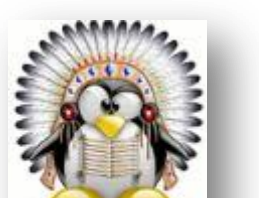

<span id="page-0-0"></span>AUS c/o E2C Châtellerault 209, grande rue de Châteauneuf **BP 14** 86100 Châtellerault 2 05 49 93 87 79 Elem.age2c@orange.fr

# **Lien EDA SIOUCS**

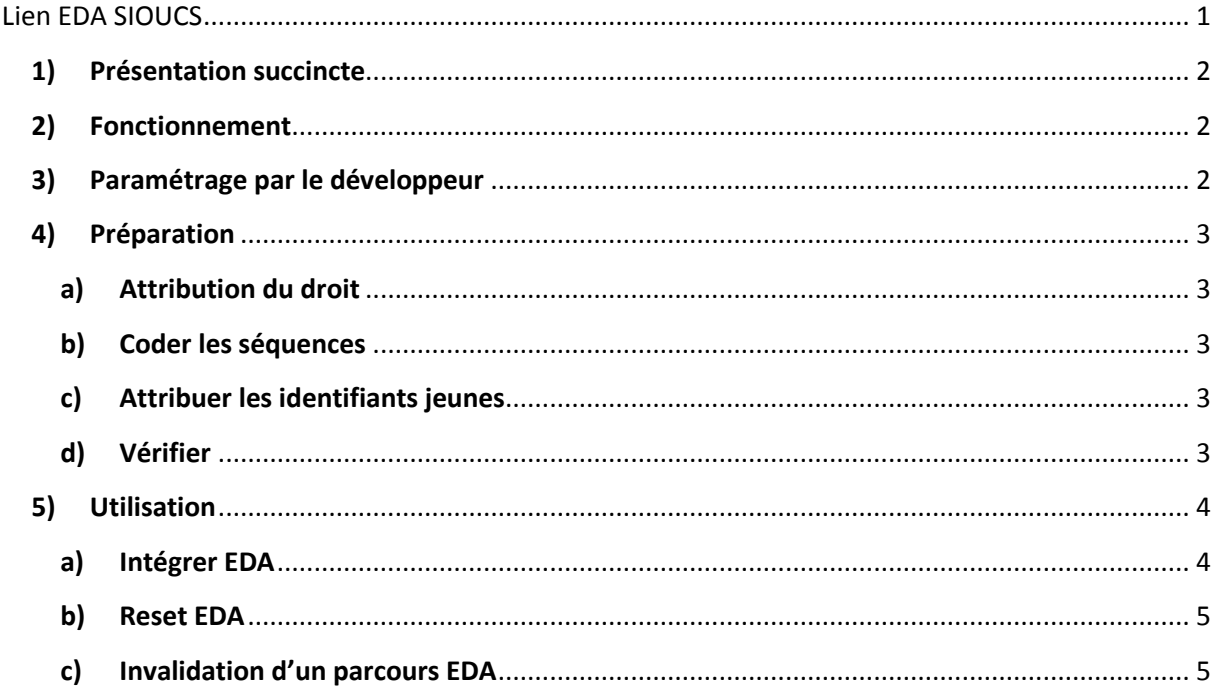

## <span id="page-1-0"></span>**1) Présentation succincte**

Le lien EDA SIOUCS permet d'intégrer dans le SIOUCS, les résultats des parcours EDA validés (uniquement ceux-là). Cette intégration se fait au niveau des séquences. Chaque nuit le système **intègre automatiquement** les résultats en utilisant l'identifiant EDA du jeune et les codes EDA des parcours.

Cette intégration se fait automatiquement à partir d'in fichier produit par EDA et réutilisé par le SIOUCS.

## <span id="page-1-1"></span>**2) Fonctionnement**

Plusieurs éléments permettent le fonctionnement :

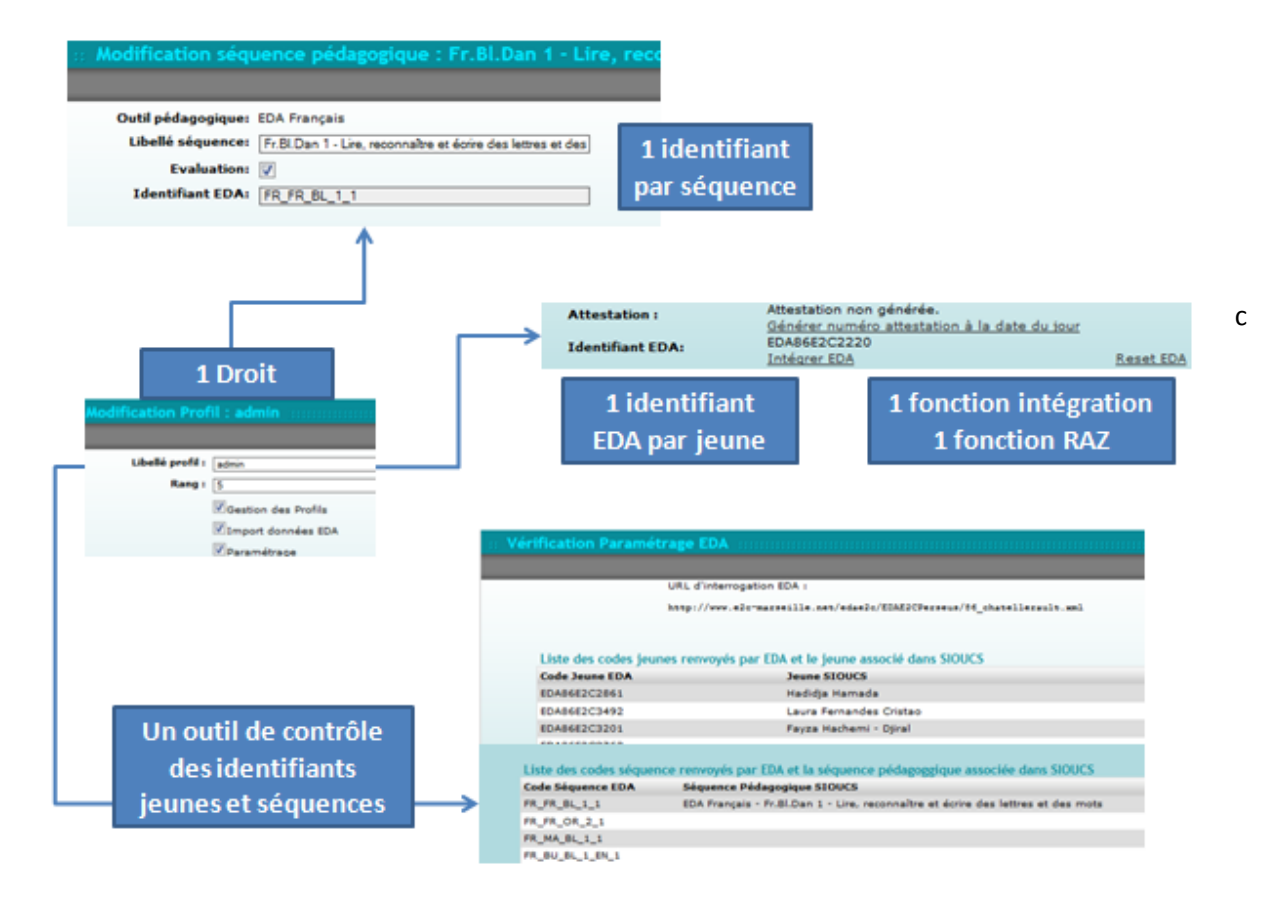

# <span id="page-1-2"></span>**3) Paramétrage par le développeur**

Il faut absolument lui fournir l'URL de récupération des données (en fait un fichier .XML). Cette URL est fournie par EDA.

#### <span id="page-2-0"></span>**4) Préparation**

#### **a) Attribution du droit**

<span id="page-2-1"></span>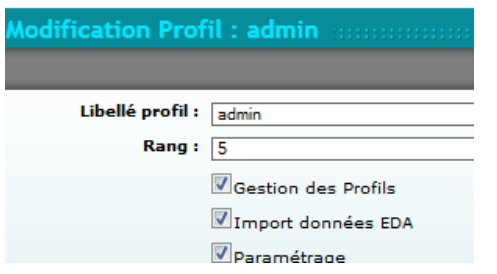

Le droit s'appelle « import Données EDA ».

S'il n'est pas attribué les fonctionnalités n'apparaissent pas. C'est à chaque Ecole de définir ses critères d'attribution (avec parcimonie)

#### **b) Coder les séquences**

<span id="page-2-2"></span>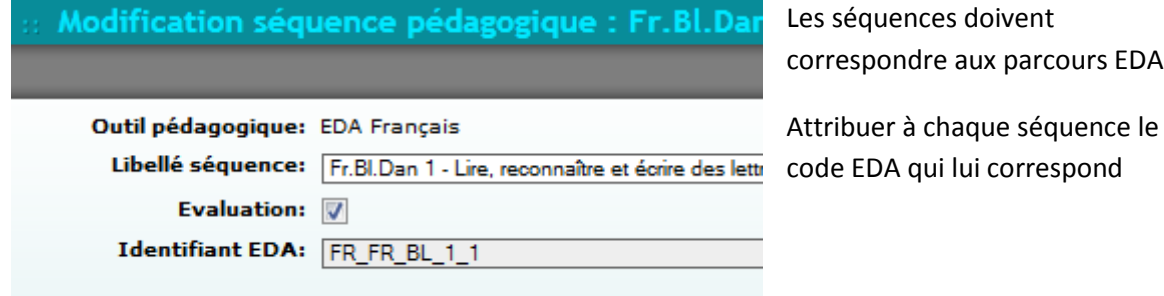

*Note : la même séquence peut être « attribuée » à plusieurs objectifs pédagogiques*

### **c) Attribuer les identifiants jeunes**

<span id="page-2-3"></span>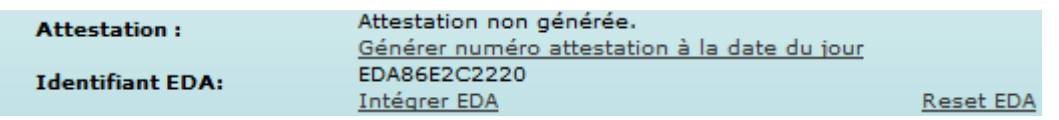

Les identifiants sont dans l'onglet « jeune » du dossier du jeune. Il suffit de le renseigner en mode modifier.

#### **d) Vérifier**

<span id="page-2-4"></span>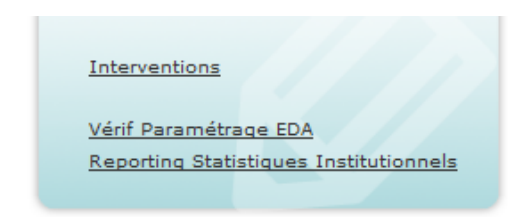

Dans la boîte pédagogie, cliquez sur « Vérif Paramétrage EDA » pour afficher les listes d'identifiants jeunes et d'identifiants séquences.

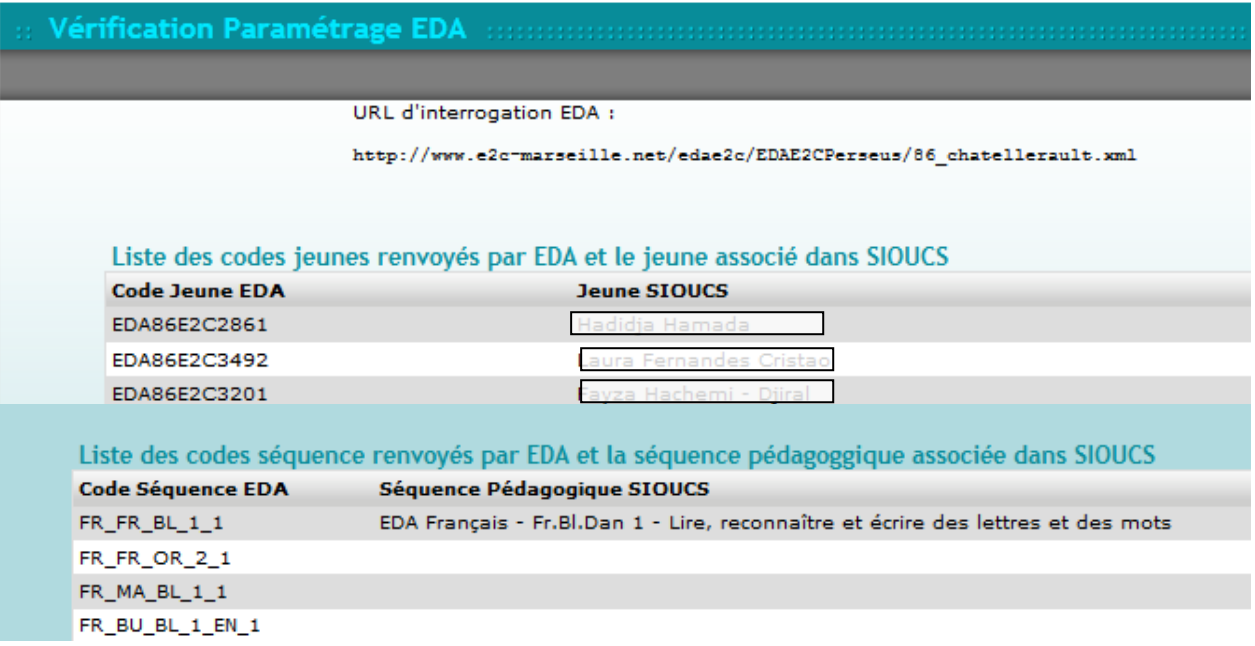

## <span id="page-3-0"></span>**5) Utilisation**

<span id="page-3-1"></span>Le système est automatisé, il n'y a donc pas de manipulations à effectuer au quotidien.

## **a) Intégrer EDA**

Cependant pour tester les paramétrages vous pouvez utiliser la fonction « intégrer EDA ». Affichée sous l'identifiant EDA du jeune.

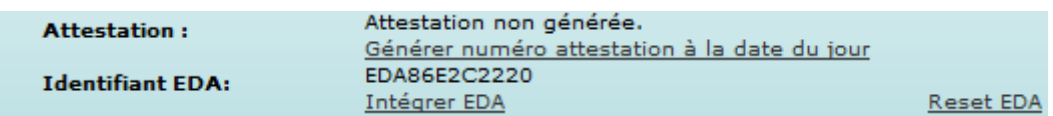

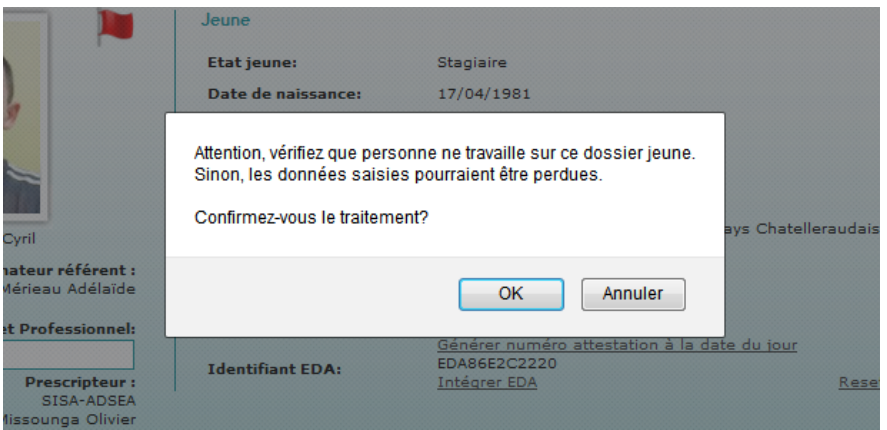

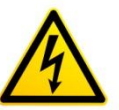

Pour éviter les pertes de données, personne ne doit travailler sur les progressions du jeune. (L'opération dure quelques secondes seulement)

# <span id="page-4-0"></span>**b) Reset EDA**

Cette fonction est à utiliser en cas d'erreur d'identifiant du jeune. Elle remet à l'état « vide » chacun des parcours EDA au sein des progressions du jeune. Ensuite soit en utilisant la fonction intégrer EDA soit par l'opération automatisée les aprcours EDA seront remis à jour.

# **c) Invalidation d'un parcours EDA**

<span id="page-4-1"></span>Si vous invalider un parcours EDA, après l'avoir validé il faudra faire la modifiaction « manuellement » pour chaque objectif concerné par ce parcours.